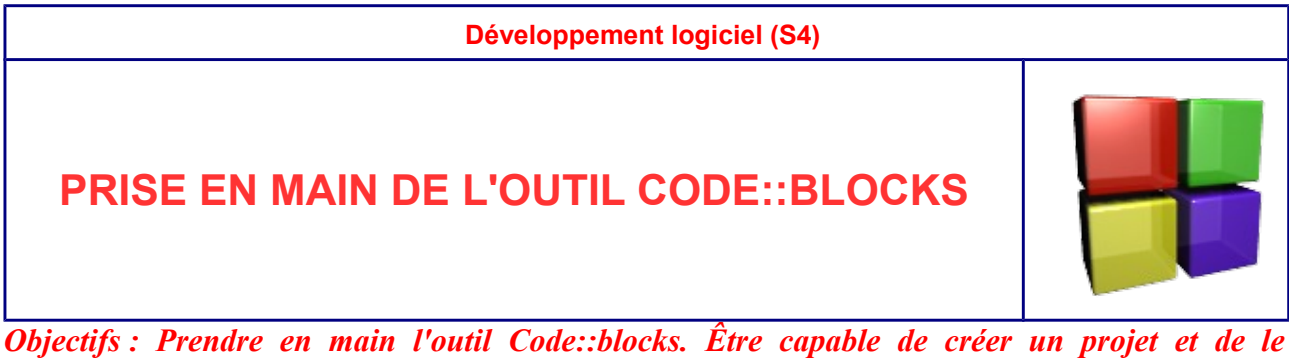

*compiler.*

# **Informations préliminaires**

## *Présentation*

Code::Blocks est un environnement de développement intégré libre et multiplate-forme. Nous allons commencer à l'utiliser pour développer des applications en langage C de type console.

### *Téléchargement*

Vous pouvez télécharger librement Code::Blocks sur internet, plusieurs versions vous seront proposées : il suffit de télécharger la version appelée codeblocks-XX.YYmingw-setup.exe qui inclue le compilateur et fonctionne sous windows (en 2017-2018, nous utilisons la version 16.01).

### *Installation de Code::Blocks*

Lancer le « setup » et laissez-vous guider. A l'issue de l'installation si Code::Blocks vous indique qu'il ne trouve pas le compilateur, aller dans : "Settings" -> "Compiler..." -> "Toolchain executables" et dans le champ de saisie "Compiler's installation directory" , cliquer sur "Autodetect" ce qui permet au programme de retrouver le bon chemin ainsi, cela remplacera la ligne "C:\MinGW" par la ligne "C:\Program Files (x86)\CodeBlocks\MinGW".

# **Démarrage – création d'un projet**

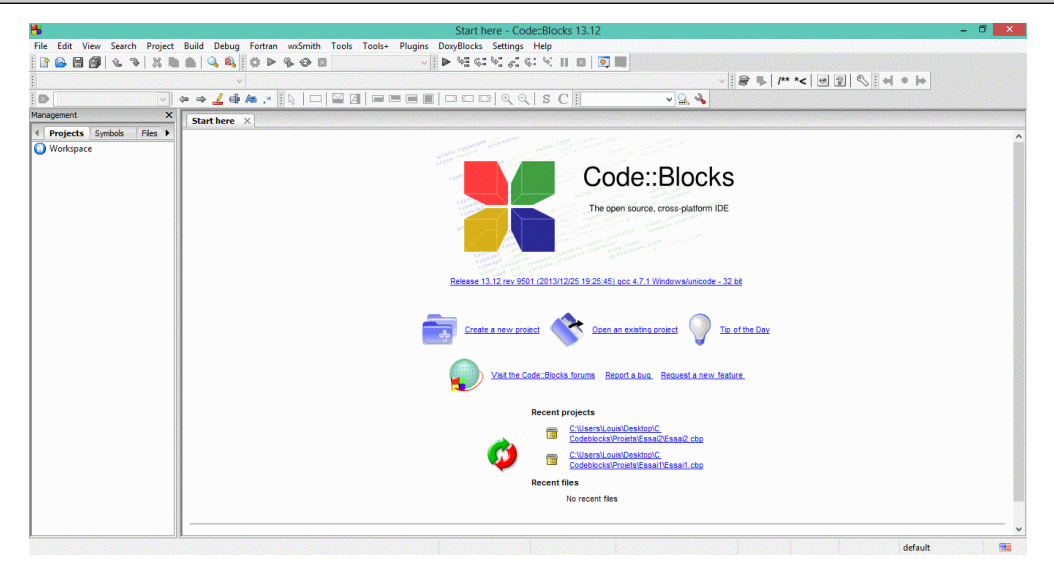

L'image précédente représente l'écran d'accueil.

**Choisir «** Create a new project » (créer un nouveau projet). Cette fonction est aussi accessible à partir des commandes File>New>Project

**Choisir** l'option « Console Application » (application Console)

**Choisir** ensuite « langage C » puis définir dans la fenêtre suivante le nom du projet et l'endroit (le répertoire) où celui-ci sera stocké.

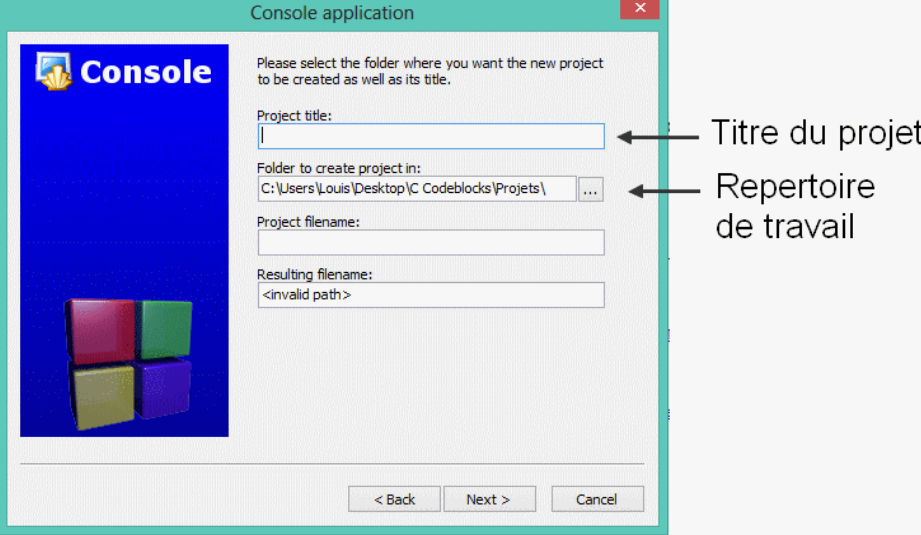

**Nommer** « Essai1 » votre projet .

**Définir** l'endroit où sera stocké votre projet et tous ces fichiers.

**Vérifier** ensuite que le compilateur sélectionné est bien GNU GCC et que les configurations « Debug » et « Release » sont bien sélectionnées.

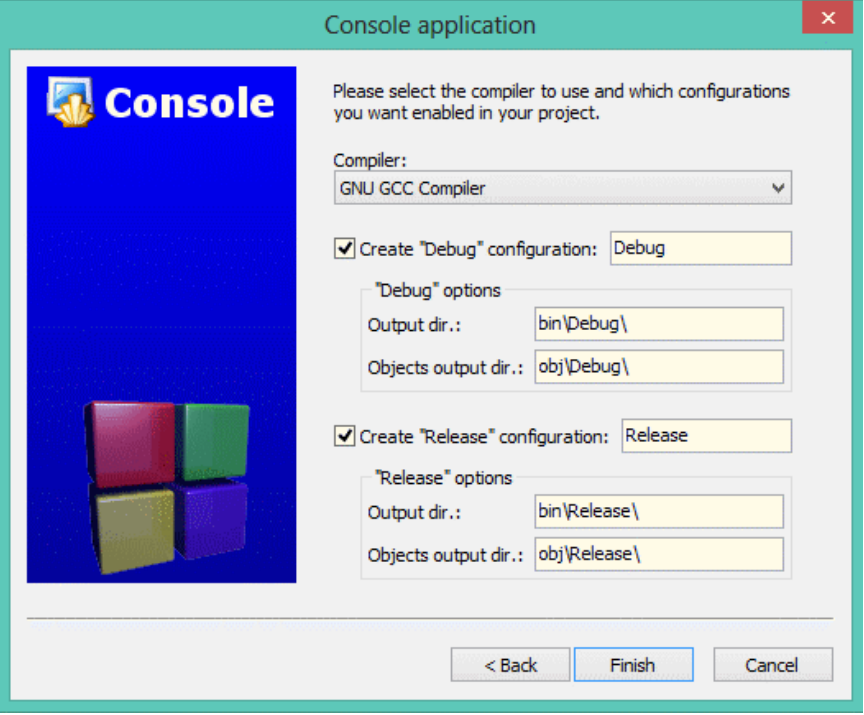

Louis REYNIER -BTS SN- Prise en main Code::Blocks 2

On obtient ensuite l'écran principal de Code::Blocks. La sous-fenêtre de gauche est un explorateur qui permet de sélectionner les fichiers mis en jeu dans le projet . Par défaut, le projet créé contient un fichier pré-écrit nommé main.c.

**Sélectionner** et **ouvrir** (par un double-clic) le fichier main.c dans le répertoire Sources.

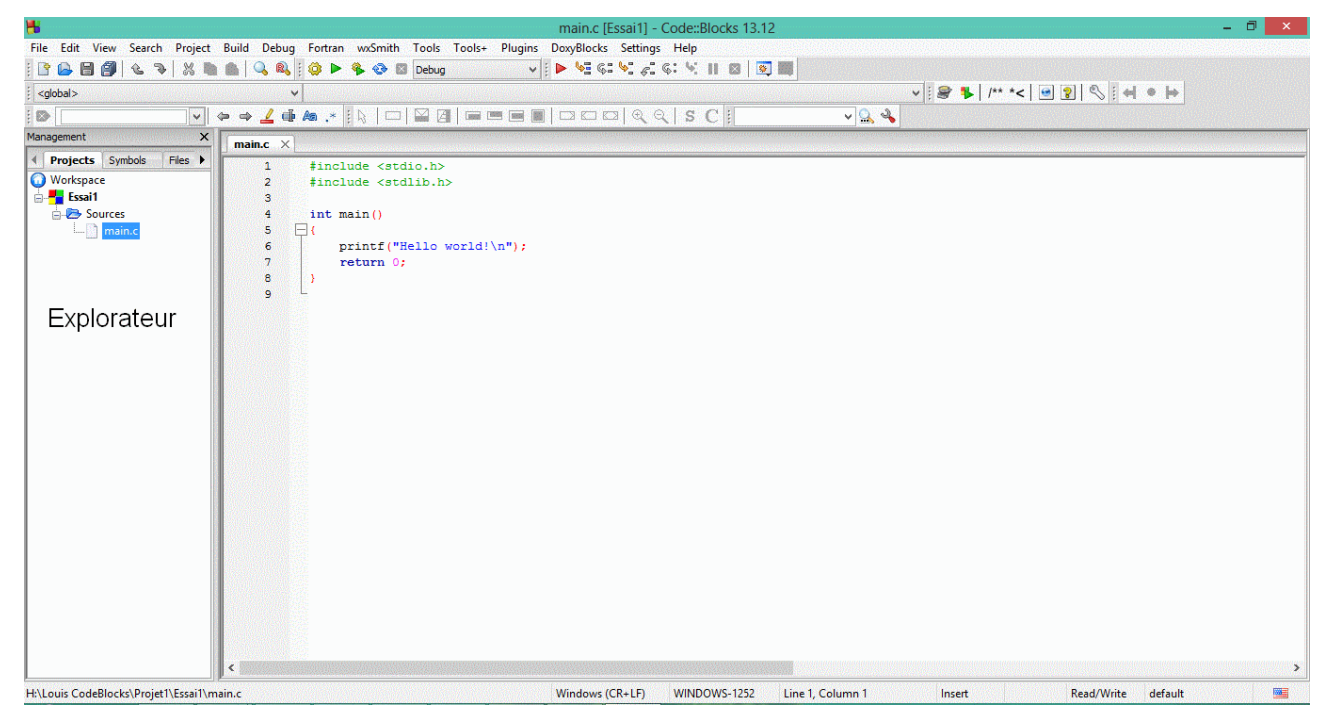

Vous pouvez maintenant modifier et compléter le fichier main.c. Vous remarquerez que Code::Blocks utilise une coloration syntaxique : des couleurs différentes sont utilisées pour les variables, les instructions etc.

# **Compilation et exécution**

Le langage C est un langage compilé : pour que votre application fonctionne, il est nécessaire que votre programme écrit C soit « traduit » afin de générer un fichier exécutable par l'ordinateur. C'est l'opération de compilation.

L'opération de compilation est accessible par la barre d'outil par Build>Build ou en utilisant les icônes suivants:

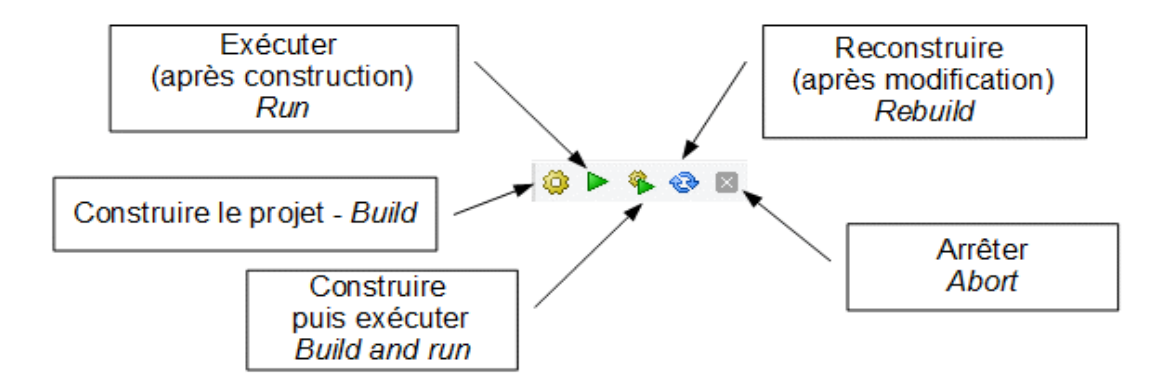

**Compiler** (construire) le fichier créée.

**Exécuter** l'application.

Normalement une fenêtre de type console comme celle-ci doit s'ouvrir.

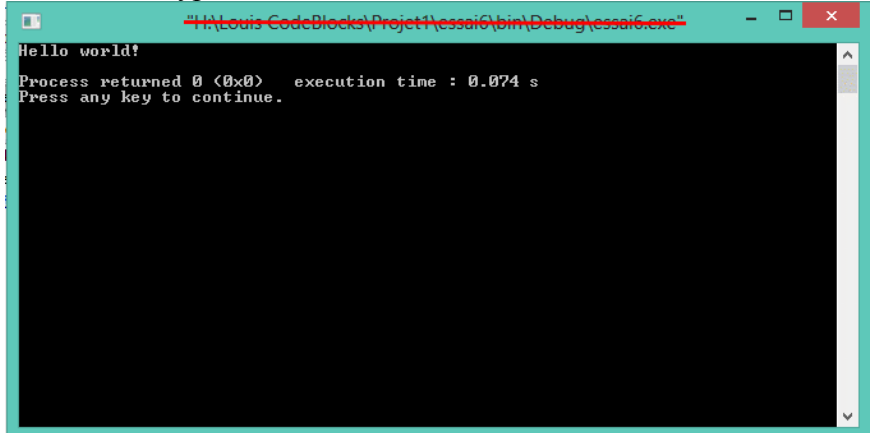

Nous allons maintenant faire une modification (mineure) sur le programme

**Remplacer** le texte « Hello world ! » par « Bonjour monde » !

**Compiler et exécuter** le projet.

**Vérifier** que le message a bien été modifié dans la nouvelle fenêtre.

En cas d'erreur de compilation, il est possible de consulter sur une fenêtre dédiée les messages d'erreurs générés par le compilateur. Cette fenêtre appelée « Logs and others » est accessible par le menu View>Logs.

**Supprimer** le « ; » de la ligne 6 puis puis **compiler** le projet.

**Ouvrir** la fenêtre « Logs and others » et **observer** le message d'erreur généré.

**Corriger** l'erreur et **relancer** la compilation.

#### *Exécution d'un programme déjà compilé.*

Le mode console est l'héritier du DOS, le système d'exploitation des PC des années 1980 à 1995. L'interface homme-machine de ce mode n'est pas très conviviale, à l'époque les gens l'utilisaient sans se poser de question, mais maintenant, c'est un peu dépassé.

Il est possible en mode console d'exécuter une application compilée en mode console. L'application est disponible dans votre répertoire de travail, dans le sous-répertoire nommé bin>Debug> ou bin>release selon comment a été configurée la cible (target) par le menu Build>Select Target>Debug ou Release.

Bonus : si vous êtes en avance, vous pouvez faire tourner votre programme en mode console. Attention, pour lancer un exécutable en mode console, il est nécessaire de se trouver dans le répertoire contenant le fichier.

Louis REYNIER -BTS SN- Prise en main Code::Blocks 4

Quelques commandes en mode console :

- le mode console est accessible par cmd
- cd : change directory c'est une commande permettant de changer de répertoire. cd.. permet de remonter à la directory au dessus. cd toto permet d'aller dans le répertoire toto.
- dir permet de lister les éléments présents dans un répertoire. dir/p permet la même chose avec un affichage page par page.

#### *Options de compilation*

Toutes les options de génération du projet peuvent être modifiées à partir de la fenêtre accessible par Project>Properties .

## **Commentaires**

Pour qu'un programme soit facilement compréhensible par un tiers ou même par l'auteur du programme quelques temps après, il est nécessaire de commenter largement le programme. En C, un commentaire peut se mettre après une instruction. On utilise le format suivant :

instruction ; //Commentaire

Il est aussi possible de faire un commentaire sur plusieurs lignes. On utilise alors les caractères suivants « /\* » pour début de commentaire et « \*/ » pour fin de commentaire.

/\* ligne 1 de commentaire ligne 2 de commentaire dernière ligne de commentaire \*/

**Rajouter** des commentaires de fin de ligne ainsi que des lignes de commentaire sur le programme

Vous remarquerez que les commentaires ne sont pas écrits avec la même couleur que les instructions. C'est la coloration syntaxique.

# **Debugger ou débogueur**

Comme son nom l'indique, le debugger ou débogueur est un outil permettant de mettre au point votre programme. Cela s'effectue en insérant des points d'arrêt ou en exécutant le programme « pas à pas ». Il permet aussi d'afficher ou de modifier des variables.

Vous utiliserez le débogueur lorsque vous développerez des applications plus complexes. Les commandes du débogueur sont accessibles sur la barre d'outil et sont expliquées ci-après.

 $\blacktriangleright$  We as  $\triangleright$  as as as as we mean  $\blacksquare$ 

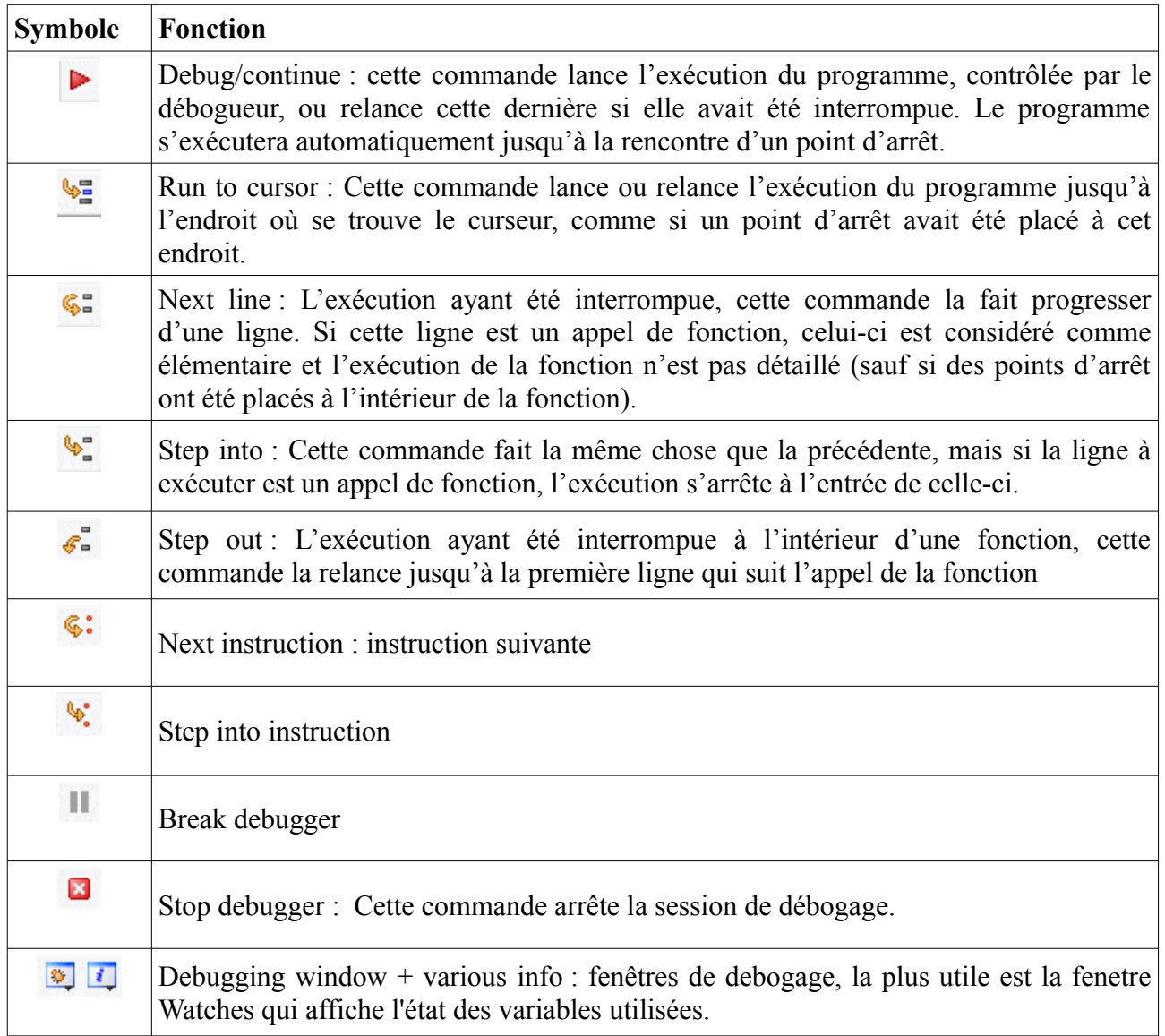

Pour placer un point d'arrêt en une ligne du programme, il suffit de faire un clic droit dans la marge à l'endroit où l'on désire placer le point d'arrêt.

Retrouvez d'autres cours et documents sur : [http://www.louisreynier.com](http://www.louisreynier.com/)